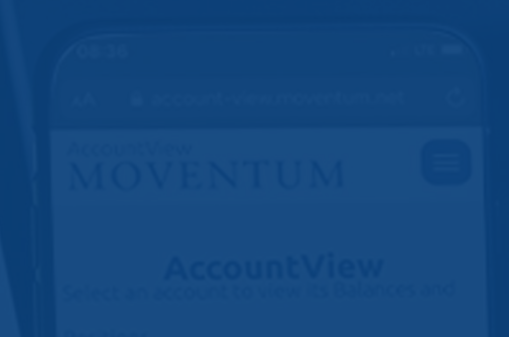

## Moventum AccountView

Benutzerhandbuch

Moventum S.C.A. | Oktober 2020

### MOVENTUM COOO

# Contents

- Einführung zu AccountView 03
- **Startseite** 04
- Pop-up-Fenster - Steueridentifikationsnummer (TIN) - Personalausweis 05
- 08 Bargeldpositionen
- 09 Kontobewegungen
- 10 11 Wertpapierpositionen
- **Berichte** 12
- 13 15 PostBox
	- Kontenansicht 16
	- 17 Uploads
- 18 19 Einstellungen
	- 20 Zugangsdaten zurücksetzen
	- 21 Mobilgeräte

### Moventum AccountView - Einführung in AccountView

#### Online-Kontoinformationen zu jeder Zeit und an jedem Ort

Willkommen bei AccountView, dem kostenfreien Online-Zugriff auf die Moventum-Kundendepots. Es handelt sich bei Moventum AccountView um einen internetbasierten Lesezugriff, den Sie als Kunde nutzen können.

Sie erhalten Zugriff auf folgende Informationen:

- **Kontoüberblick –** Gesamtüberblick über alle Kontobestände; Ihre Angaben sowie Details zu Ihrem Berater
- **Bargeldpositionen –** Barbestände aller Währungskonten
- **Wertpapierpositionen –** Wertpapierbestände aller Fonds, gestaffelt nach Wertpapierart
- **alle Bargeldtransaktionen**
- **alle Wertpapiertransaktionen**

Der Zugang zum Konto wird durch einen Benutzernamen und ein Kennwort geschützt. Sie erhalten diese Anmeldedaten direkt von Moventum, sobald Sie das Registrierungsformular ausgefüllt und unterzeichnet an Moventum zurückgesandt haben. Das vorgegebene Passwort muss bei Erstanmeldung geändert werden. Anschließend ist die Änderung des Passwortes jederzeit online möglich.

Sollten Sie Ihre Anmeldedaten vergessen, können Sie per Onlineanfrage jederzeit neue Anmeldedaten anfordern (siehe den Abschnitt 'Zugangsdaten vergessen' am Ende des Benutzerhandbuchs).

### Moventum AccountView – Startseite

#### Interaktive Vermögensallokation

Die **"Startseite"** ermöglicht Ihnen einen Kontoüberblick und verwendet im Bereich Portfolio-Strukturierung interaktive Charts zur Darstellung Ihrer einzelnen Wertpapieranteile. Darüber hinaus werden Ihre Daten sowie detaillierte Berater-Kontaktdaten angezeigt.

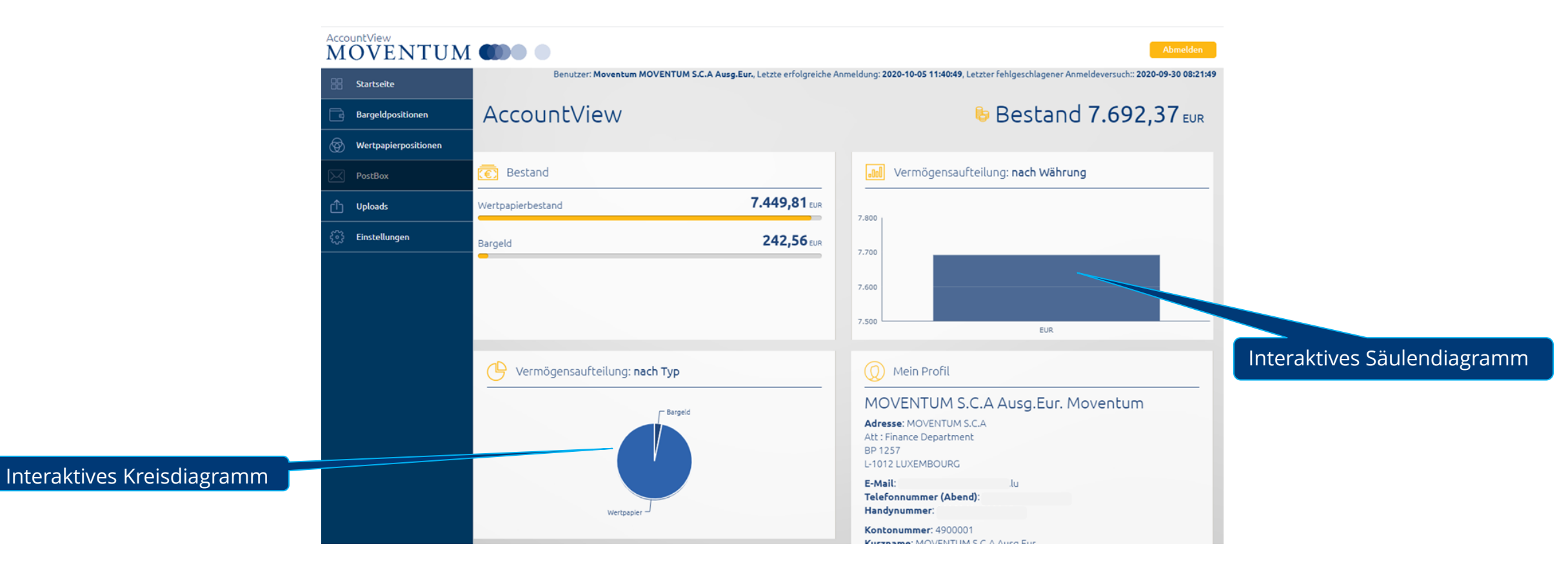

### Moventum AccountView - Pop-up-Fenster

#### Unvollständige Informationen

Wenn Sie sich bei AccountView anmelden, erhalten Sie möglicherweise eine Warnung über **unvollständige Informationen**. Dies wird bei unvollständigen Kontoangaben wie z. B. Ihrer fehlenden Steueridentifikationsnummer (TIN) oder einem abgelaufenen Personalausweis angezeigt.

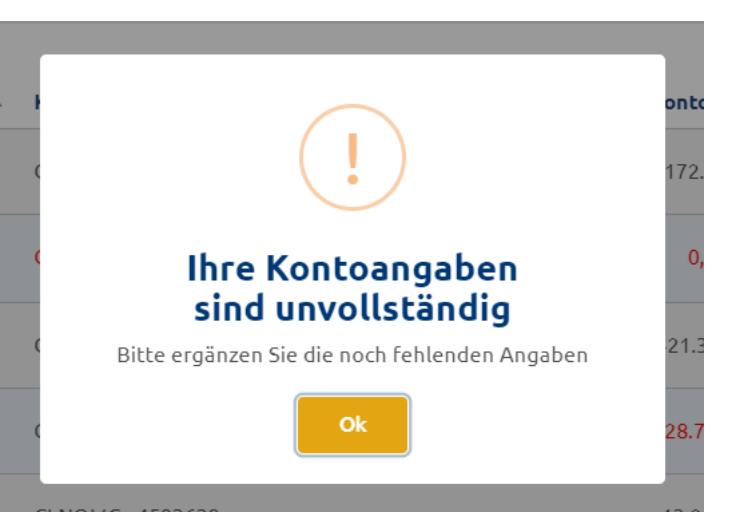

**MOVENTUM** 

Falls Sie nur **ein Konto** bei Moventum haben:

• Wenn Sie auf 'Ok' klicken, erscheint ein neues Pop-up-Fenster, das Sie zur Vervollständigung der Angaben führt (siehe Folie 6 & 7).

Falls Sie **mehrere Konten** bei Moventum haben:

• Wenn Sie auf 'Ok' klicken, werden Sie auf die Seite "Kontenansicht" weitergeleitet, auf der Sie sofort sehen können, für welche Ihrer Konten Informationen fehlen und aktualisiert werden müssen.

> Klicken Sie auf die Kontonummer, wenn Sie mehrere Konten haben, um zu sehen, was fehlt.

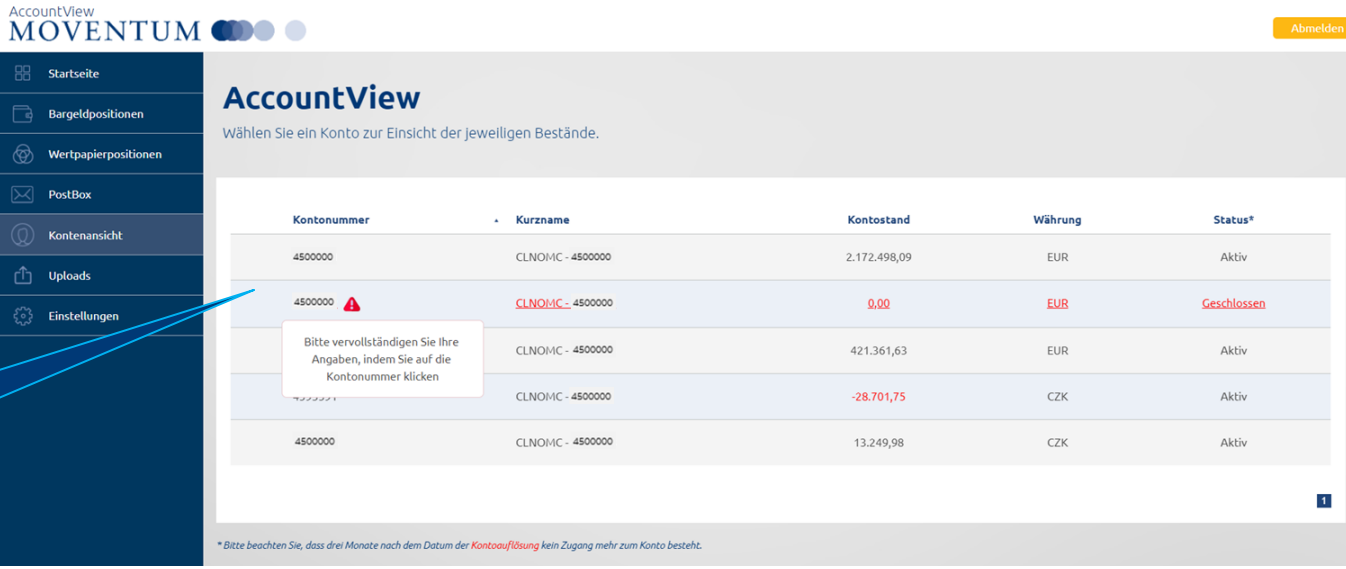

### Moventum AccountView - Pop-up-Fenster

#### Unvollständige Informationen – Steueridentifikationsnummer (TIN)

Wenn Informationen zur TIN fehlen, zeigt Ihnen unser System ein Pop-up-Fenster an. Durch Ausfüllen der fehlenden Informationen kann unsere Datenbank aktualisiert werden.

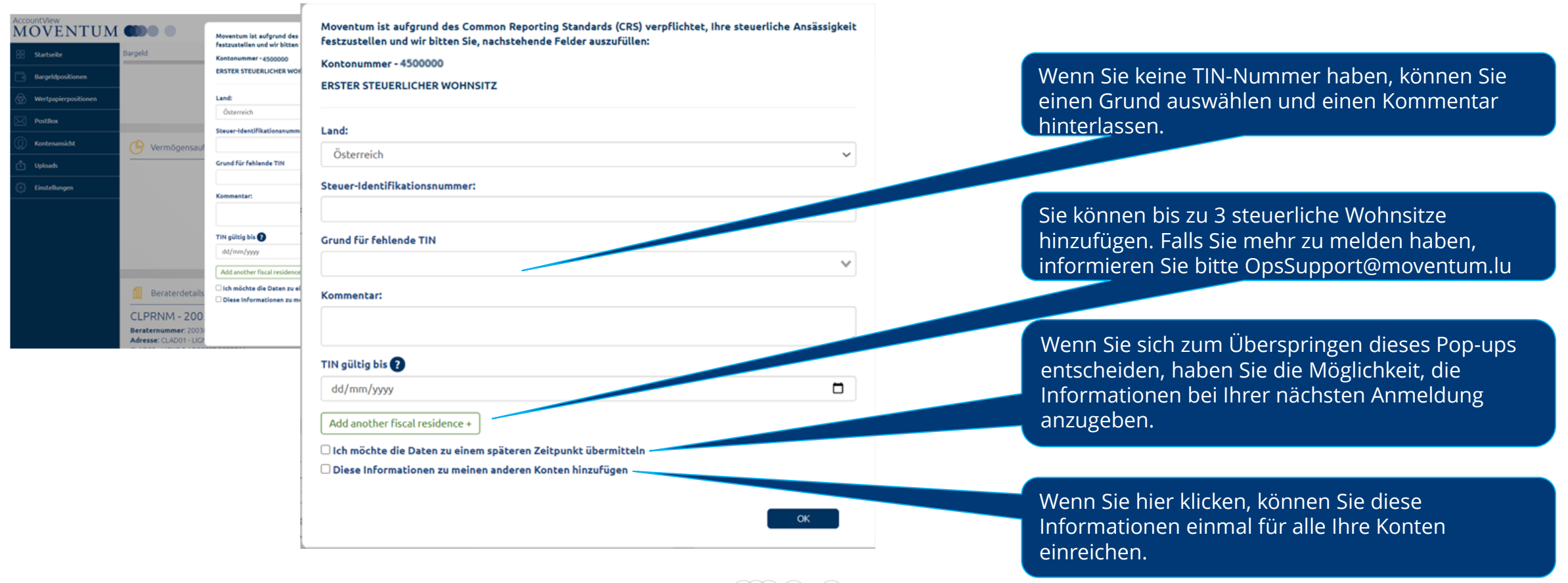

(WX)

### Moventum AccountView - Pop-up-Fenster

#### Unvollständige Informationen – abgelaufener Ausweis

Sie würden ein solches Pop-up erhalten, wenn:

- Ihr Personalausweis innerhalb von zwei Monaten abläuft, oder
- Ihr Personalausweis bereits abgelaufen ist.

#### **Vorgehensweise:**

- Gehen Sie auf **'Uploads'**, um einen gültigen Personalausweis hochzuladen.
- Bitte laden Sie beide Seiten des Dokuments hoch.

Sie können Ihren Ausweis auch per Smartphone-Foto hochladen.

Bitte beachten Sie die folgenden Punkte:

- Akzeptierte Dateiarten: pdf, jpg, png
- Max. Größe: 5 MB pro Datei

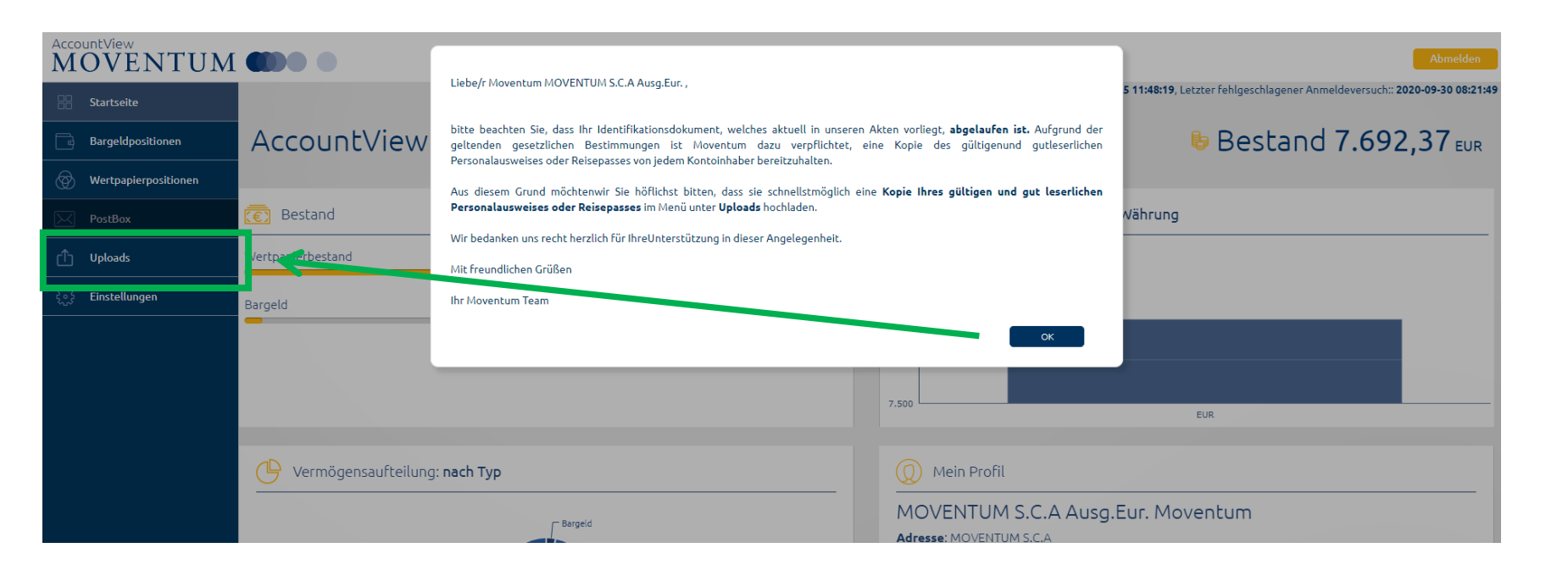

**MOVENTUM** 

### Moventum AccountView - Bargeldpositionen

#### Tägliche Bargeldpositionen und Kontobewegungen in Echtzeit

Bargeldpositionen werden getrennt nach Währung und Kontotyp (z. B. Konto, Wiederanlagekonto) dargestellt.

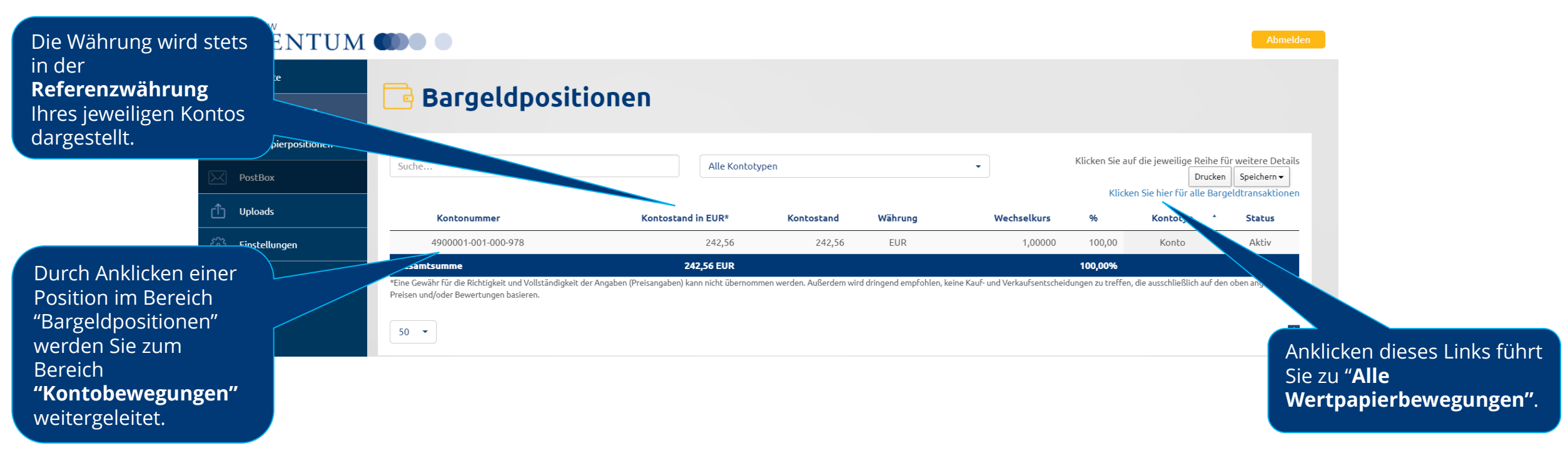

Bei Fremdwährungspositionen beziffert die Spalte **"Kontostand in EUR"** lediglich einen Richtwert, der anhand eines Wechselkurses vom Vortag ermittelt wurde. Die Bargeldpositionen werden täglich aktualisiert und beinhalten Kontoaktivitäten in Echtzeit.

### Moventum AccountView - Kontobewegungen

#### Tagesaktuelle Bargeldtransaktionen und Kontobewegungen in Echtzeit

Im Bereich **"Kontobewegungen"** aufgeführte Transaktionen betreffen stets das entsprechende Konto oder Wiederanlagekonto, das im Bereich **"Bargeldpositionen"** ausgewählt wurde.

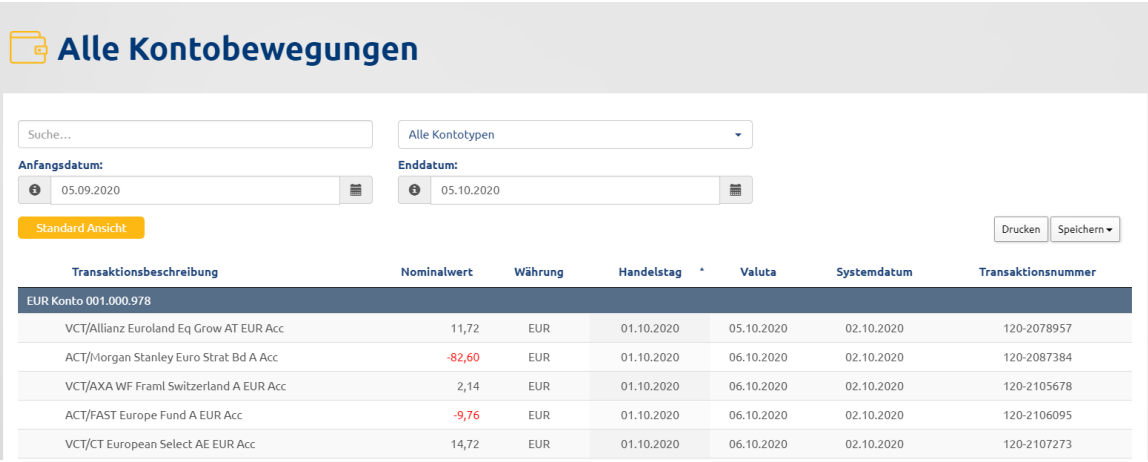

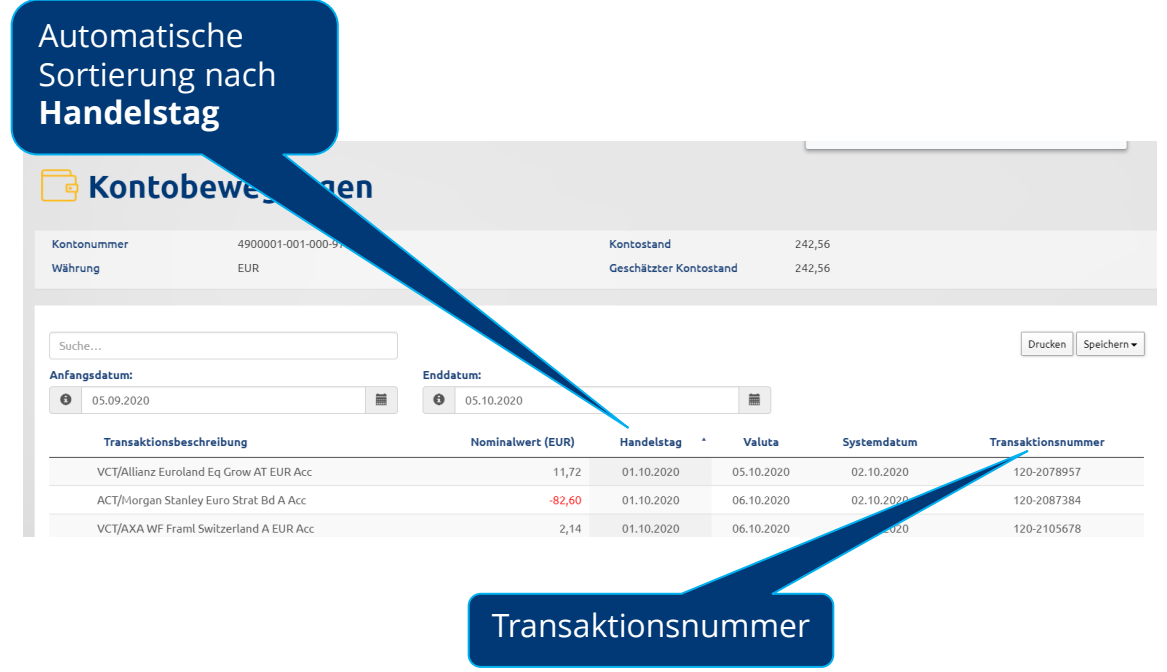

Die Kontobewegungen werden täglich aktualisiert und beinhalten Kontoaktivitäten in Echtzeit. Bitte beachten Sie, dass maximal 12 Monate gleichzeitig angezeigt werden können.

### Moventum AccountView - Wertpapierpositionen

#### Tagesaktuelle Wertpapierpositionen und Kontobewegungen in Echtzeit

Jedes Ihrer derzeit gehaltenen Wertpapiere wird in diesem Bereich angezeigt.

Die Wertpapiere sind nach der Wertpapierart, z.B. Aktien-, Renten-, Geldmarktfonds sortiert und gruppiert. Am Ende des Abschnitts wird die Gesamtsumme angezeigt.

Für jedes Wertpapier werden folgende Informationen angezeigt:

- aktueller Marktwert (in Ihrer Referenzwährung und in Fondswährung)
- Anzahl der Anteile
- aktueller Marktwert (in Fondswährung und EUR)
- prozentualer Anteil jeder Position im Gesamtportfolio

Bei den unter "Marktwert (EUR)" angezeigten Fremdwährungspositionen handelt es sich lediglich um Richtwerte, die anhand eines Devisenkurses vom Vortag ermittelt wurden.

Die täglich aktualisierten Wertpapierpositionen beinhalten Kontoaktivitäten in Echtzeit, unter Berücksichtigung der zuletzt gelieferten Anteilspreise unseres Datenproviders.

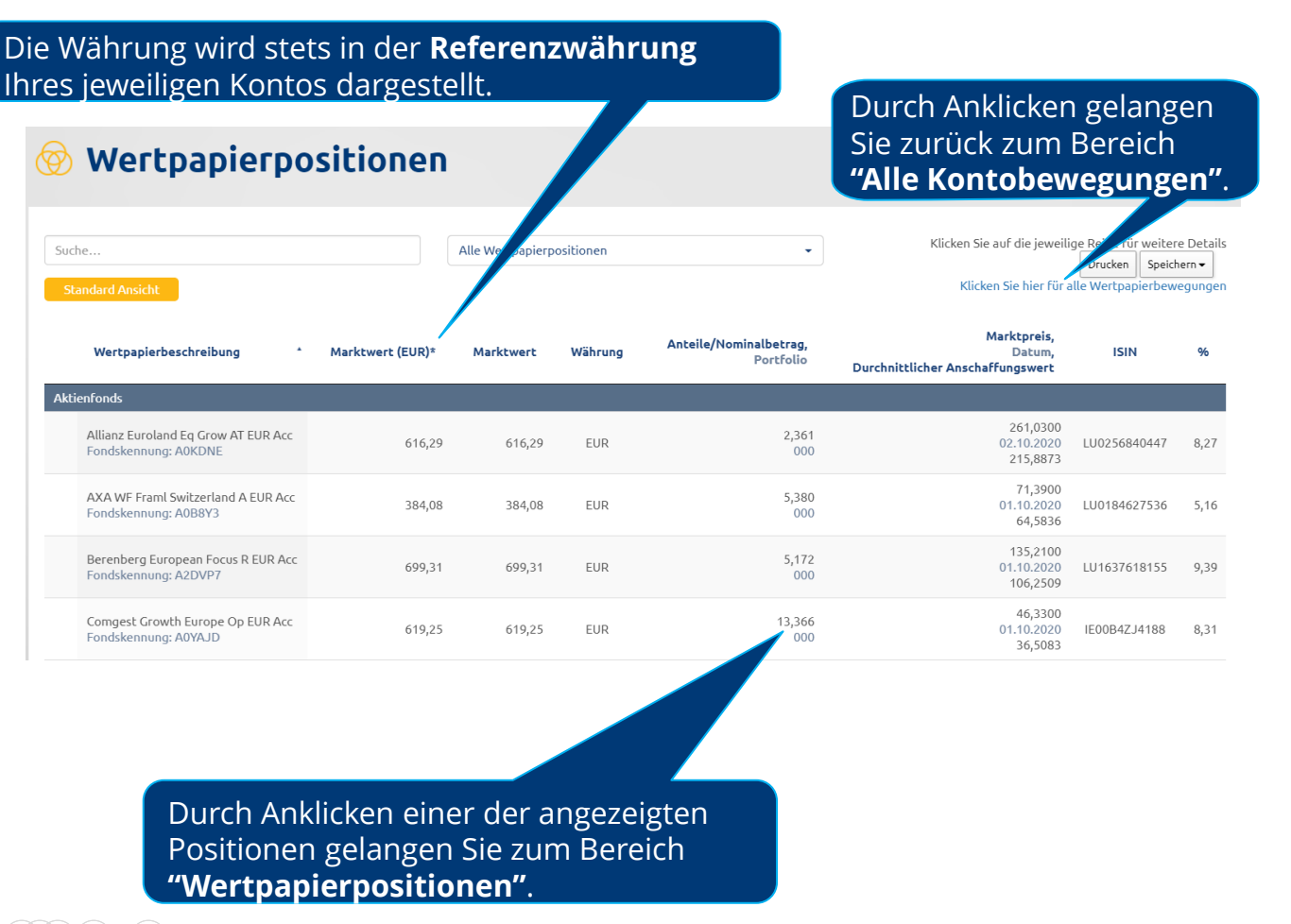

Automatische Sortierung

### Moventum AccountView - Wertpapierpositionen

#### Tagesaktuelle Wertpapierpositionen und Kontobewegungen in Echtzeit

Die aufgeführten Transaktionen betreffen das entsprechende Wertpapier, das im Bereich "Wertpapierpositionen" ausgewählt wurde. Wertpapierbewegungen werden automatisch **nach Handelstag** sortiert.

Jeder Transaktion wird eine Transaktionsnummer zugeordnet. Bitte geben Sie in Ihrer Korrespondenz stets Ihre Moventum-Kontonummer sowie die betreffende Transaktionsnummer an.

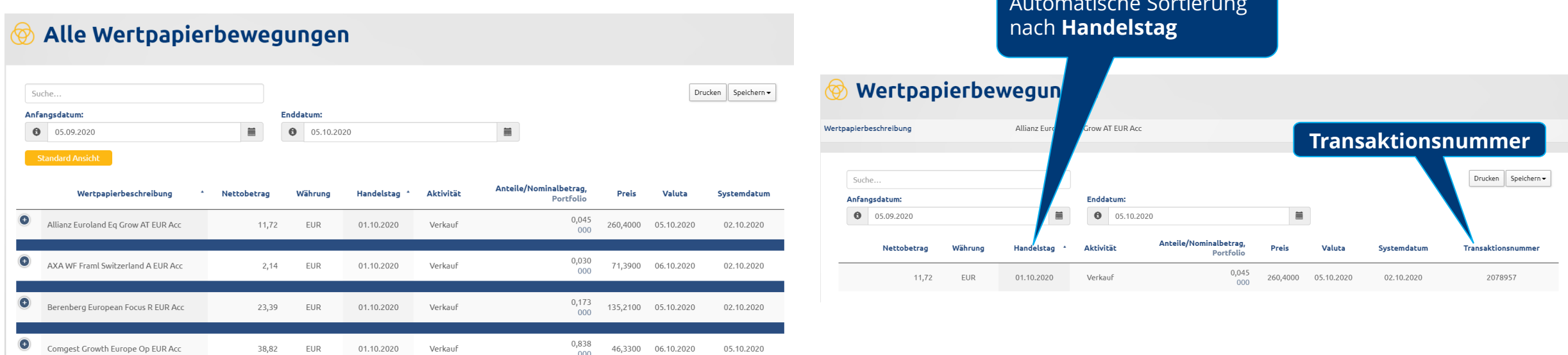

Die Kontobewegungen werden täglich aktualisiert und beinhalten Kontoaktivitäten in Echtzeit. Bitte beachten Sie, dass maximal 12 Monate gleichzeitig angezeigt werden können.

### Moventum AccountView - Berichte

#### Berichte drucken und speichern

Druck- und Speicherfunktionen sind in den Bereichen Bargeldpositionen / -bewegungen und Wertpapierpositionen / -bewegungen verfügbar und ermöglichen es Ihnen, die gewünschten Berichten in den Formaten PDF, Excel und HTML zu drucken bzw. zu speichern.

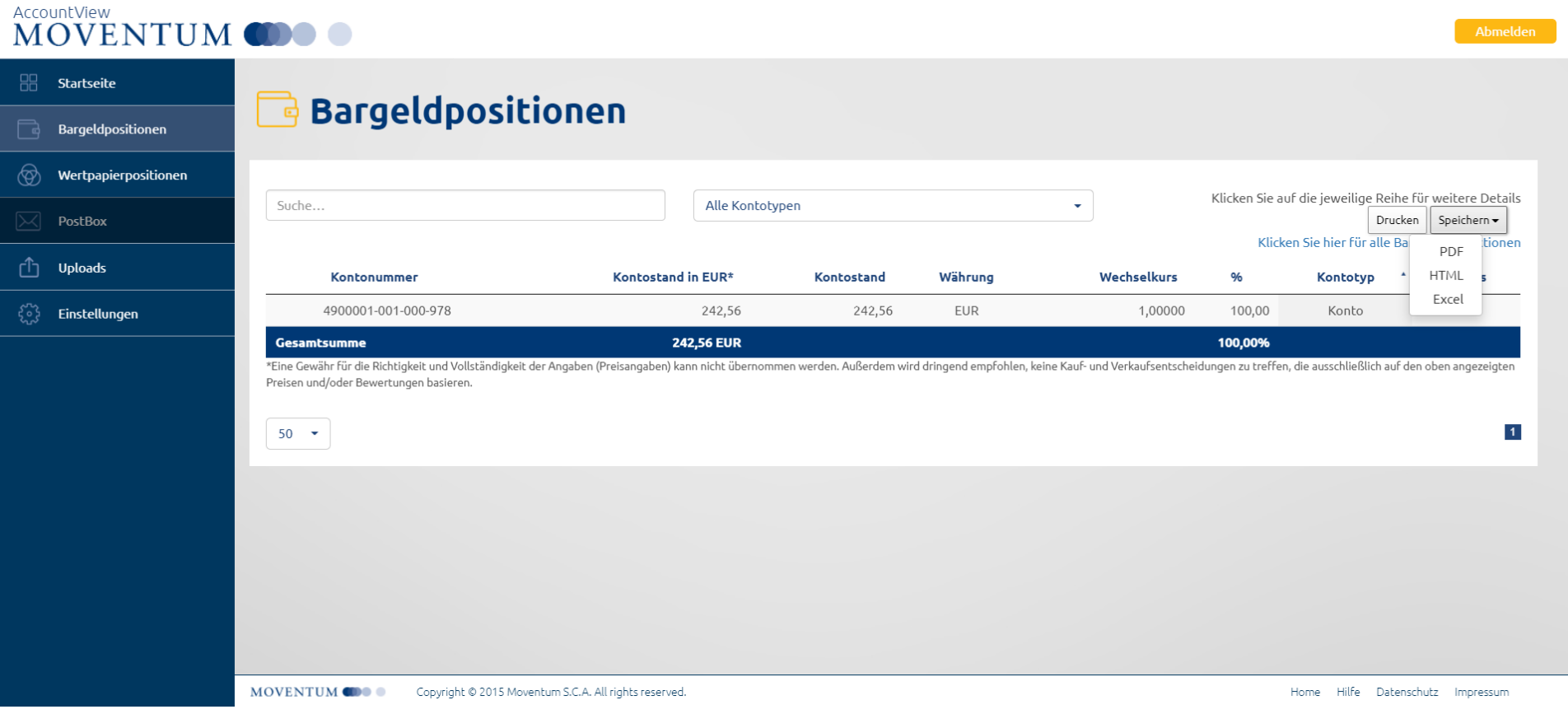

### Moventum AccountView – PostBox

#### Alle Unterlagen sicher an einem Ort

Die PostBox ermöglicht Ihnen das zentralisierte und vereinfachte Empfangen, Lesen und Abspeichern aller wichtigen Unterlagen rund um Ihr Moventum Konto.

#### Liste der PostBox-Dokumente

Kontoauszüge, Transaktionsbestätigungen, Quartalsberichte, Erfolgsrechnungen. Im Detail:

- Willkommensschreiben
- Jahresdepotauszüge
- Erträgnisaufstellungen für Deutschland, Österreich und Luxemburg
- Ex-post Kostenausweise
- Quartalsweise Portfolioberichte
- Quartalsweise Aufstellung Ihrer Vermögenswerte
- Transaktionsbestätigungen

### Moventum AccountView – PostBox

#### Alle Unterlagen sicher an einem Ort

Moventum lädt regelmäßig Schreiben, Berichte und andere Dokumente in die PostBox hoch. Die PostBox bietet eine Übersicht über alle Neuzugänge und über alle bisherigen Mitteilungen. Sie können die Dokumente einfach herunterladen, speichern, wo Sie sie benötigen, oder ausdrucken.

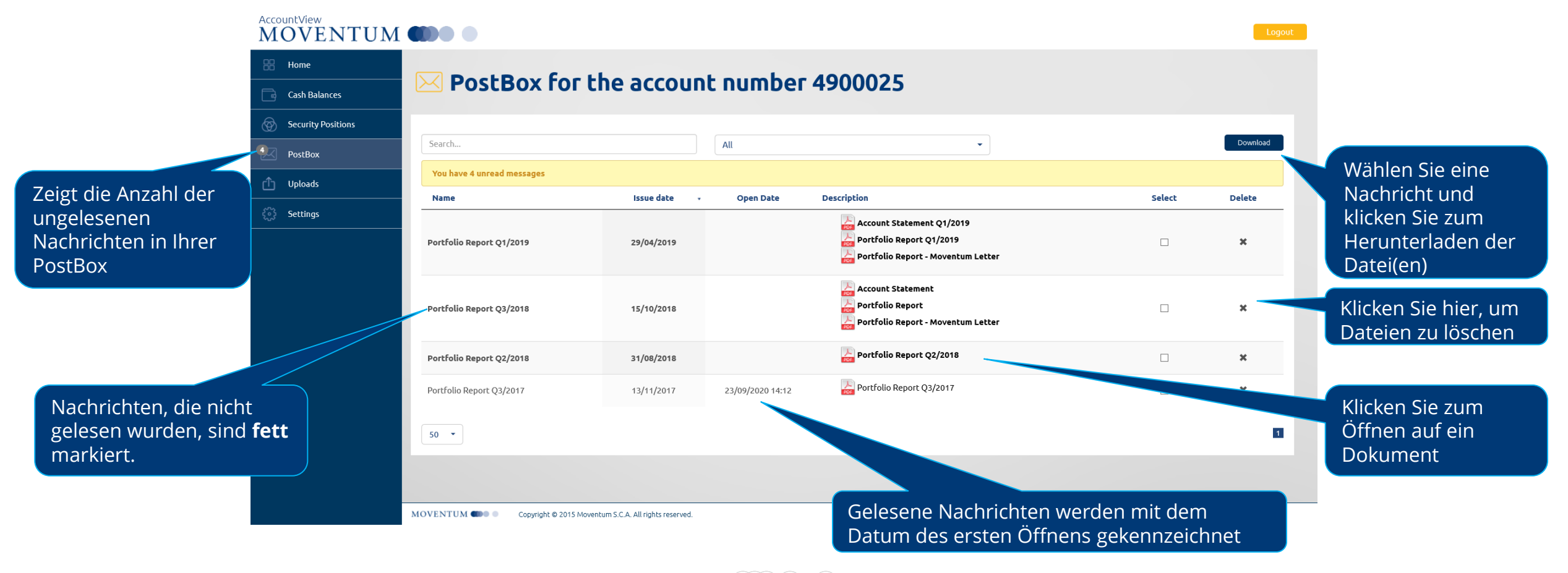

#### Benutzerhandbuch

### Moventum AccountView - PostBox Aktivierung

#### Postbox aktivieren

- 1. Klicken Sie auf **"Einstellungen"** und danach auf "PostBox aktivieren"
- 2. Lesen Sie sich die wichtige Information durch und bestätigen Sie mit "OK"

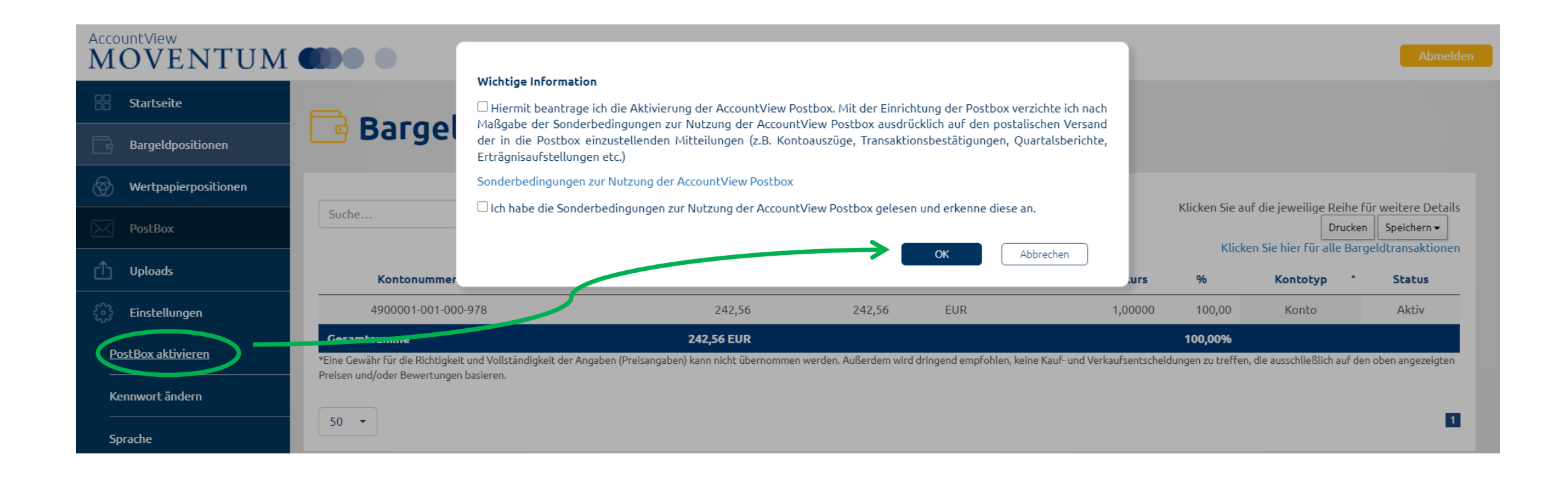

**MOVENTUM** 

### Moventum AccountView - Kontenansicht

#### Falls Sie mehrere Konten haben

Besitzen Sie mehr als ein Moventum-Konto, so können Sie über einen konsolidierten Zugang mit nur einem Satz Zugangsdaten Zugriff auf mehrere Konten erhalten. Die Aktivitäten Ihrer einzelnen Konten werden dabei weiterhin getrennt behandelt.

Der Menüpunkt **"Kontenansicht"** ermöglicht es Ihnen, eines Ihrer Konten auszuwählen, um sich die entsprechenden Details und Kontoaktivitäten anzuschauen.

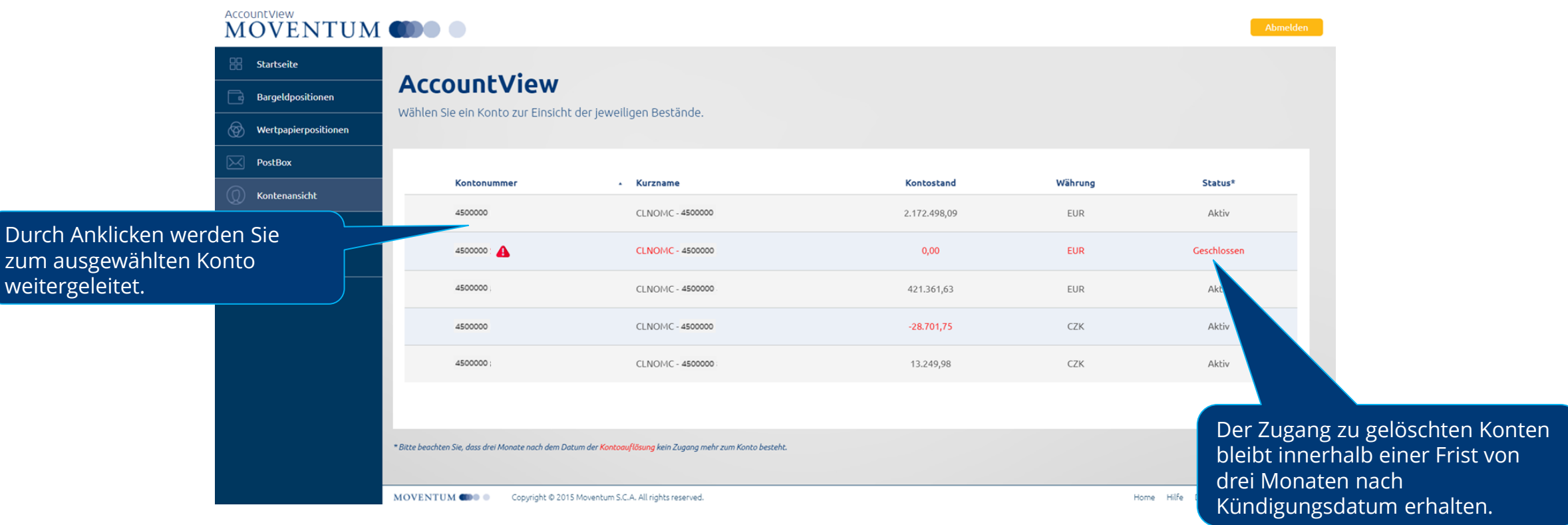

### Moventum AccountView - Uploads

#### Uploads zu Moventum

Im neuen Upload-Bereich können Sie Dokumente hochladen, die für die Einhaltung der Gesetzesvorschriften erforderlich sind. Die Dokumente werden von Moventum geprüft und sicher gespeichert.

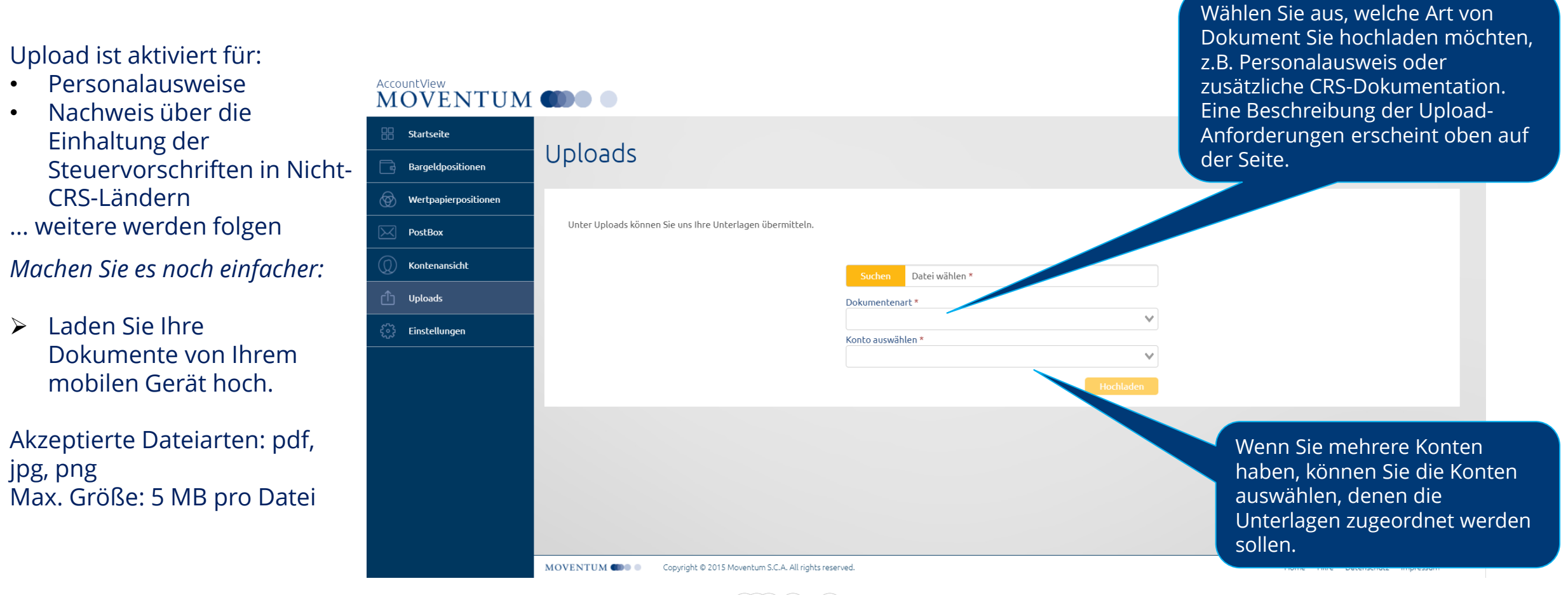

**MOVENTUM** 

### Moventum AccountView – Einstellungen

#### Änderung des Passwortes

Das Passwort in AccountView kann jederzeit geändert werden. Bitte nutzen Sie dazu die Funktion "Kennwort ändern" unter Menüpunkt "Einstellungen". Im folgenden Bereich werden Sie gebeten, Ihr altes und Ihr neues Kennwort anzugeben.

#### Regeln zur Erstellung eines Passwortes:

- Es muss mindestens ein Sonderzeichen enthalten sein.
- Jeweils mindestens eine Zahl, ein Groß- und ein Kleinbuchstabe müssen verwendet werden.
- Das Passwort muss sich von den letzten fünf Passwörtern unterscheiden.
- Es muss aus mindestens sechs Zeichen bestehen.

Entspricht das neue Passwort nicht den o. g. Regeln, bleibt das alte Passwort gültig. Der Benutzername ändert sich (auch nach einer neuen Anfrage) nicht.

Moventum AccountView steht Ihnen täglich von 02.00 bis 22.00 Uhr (MEZ) zur Verfügung. Menüpunkt **'Einstellungen'**

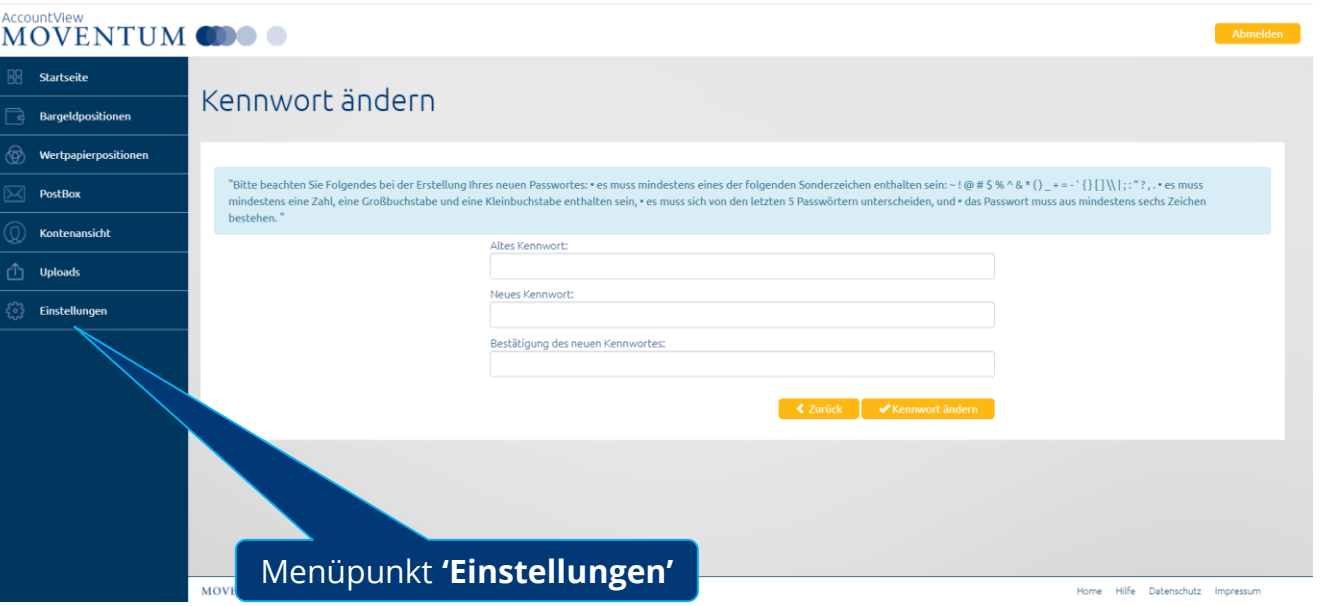

### Moventum AccountView - Einstellungen

#### Sprache

Die bevorzugte Sprache kann in AccountView jederzeit geändert werden. Bitte nutzen Sie dazu unter Menüpunkt **"Einstellungen"** den Bereich **"Sprache"**. Wählen Sie die bevorzugte Sprache und klicken Sie auf "**Sprache ändern"**.

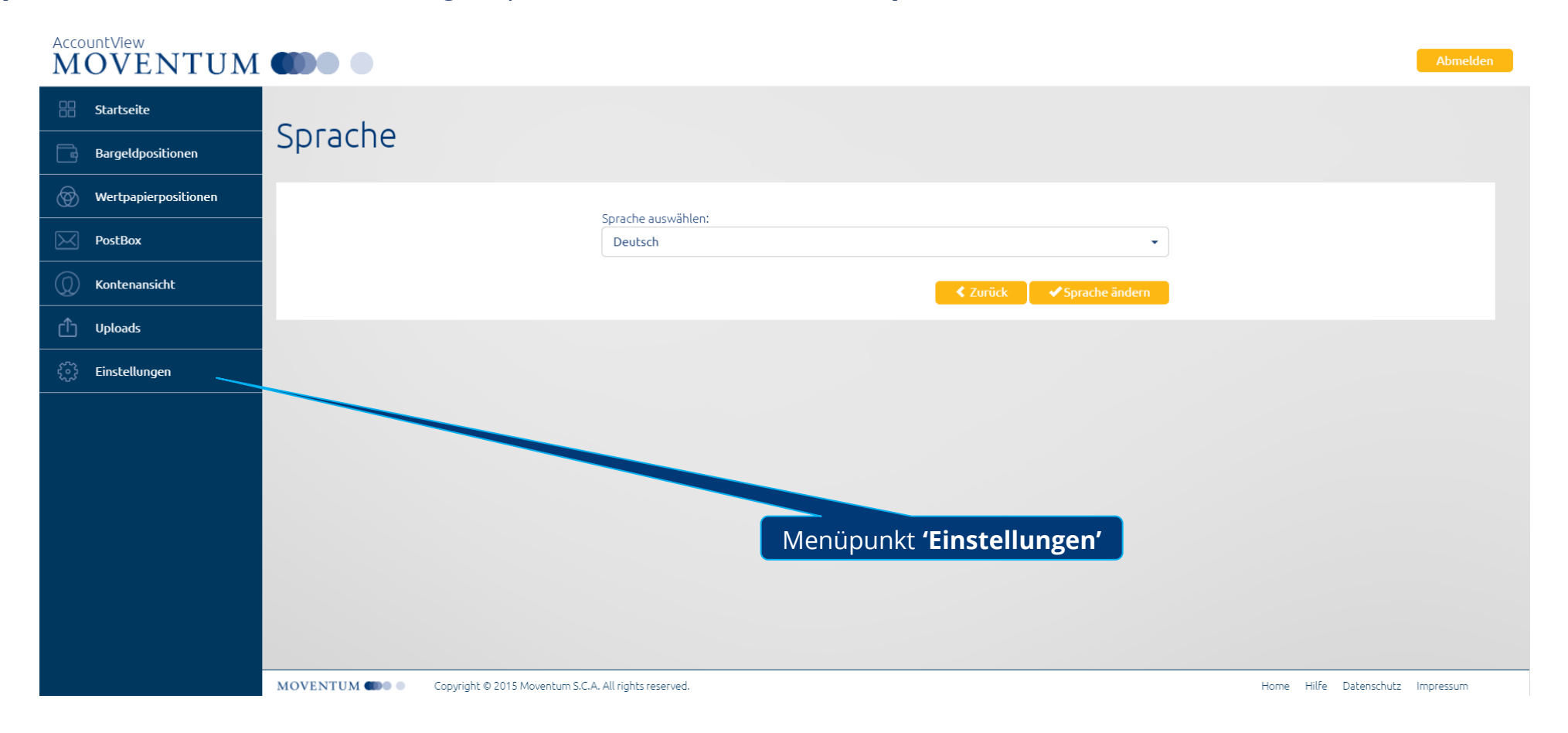

### Moventum AccountView - Zugangsdaten zurücksetzen

#### Neue Anmeldedaten per SMS oder E-Mail erhalten

Haben Sie Ihren Benutzernamen und / oder Ihr Passwort vergessen, können Sie um die Zusendung neuer Zugangsdaten bitten.

Dazu müssen Sie von der **Login-Seite** aus den Bereich "Neuanforderung Benutzername oder Kennwort" auswählen, das Formular ausfüllen und an Moventum senden.

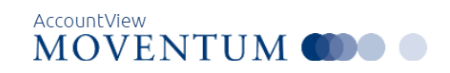

 $\sim$   $-$ 

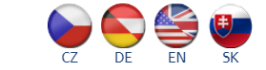

#### Zurücksetzen Benutzername oder Kennwort

Falls Sie Ihren Benutzernamen und/oder Ihr Kennwort vergessen haben, können Sie diese zurücksetzen lassen. Bitte füllen Sie die u.a. Felder aus und klicken auf "senden". Ihr Benutzername wird Ihnen per email zugesandt, Ihr Kennwort entweder per SMS oder postalisch übermittelt gemäß Ihrer Angabe im Registrierungsformular.

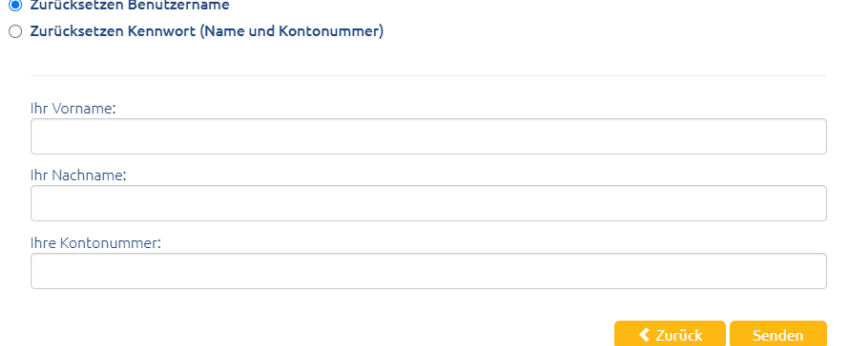

Der Benutzername wird Ihnen per Email zugesandt und das Passwort entweder postalisch oder per SMS, basierend auf der im AccountView-Registrierungsformular von Ihnen gewählten Versandoption.

Bitten Sie uns um die Zusendung eines neuen Benutzernamens, so wird Ihnen der alte Name zugesandt, jedoch in Verbindung mit einem neuen, nach Erstanmeldung zu ändernden Passwort.

**Bitte beachten Sie:** Nach der Schließung eines Ihrer Kundenkonten (aufgrund Kündigung des Vertragsverhältnisses) bleibt der AccountView-Zugang drei Monate nach Ablauf der Kündigungsfrist bestehen. Wünschen Sie die Reaktivierung Ihres Moventum AccountView-Zugangs, so können Sie dies durch Ausfüllen des Moventum AccountView-Registrierungsformulars veranlassen.

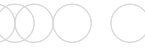

### Moventum AccountView - Mobilgeräte

#### Verwenden Sie AccountView von überall und jederzeit

E

e

Drucken Speichern für alle Wertpapierbewegunger

AccountView verwendet bedienerfreundliche Designelemente, die sich den unterschiedlichen Geräten, Bildschirmformaten und – auflösungen etc. anpassen.

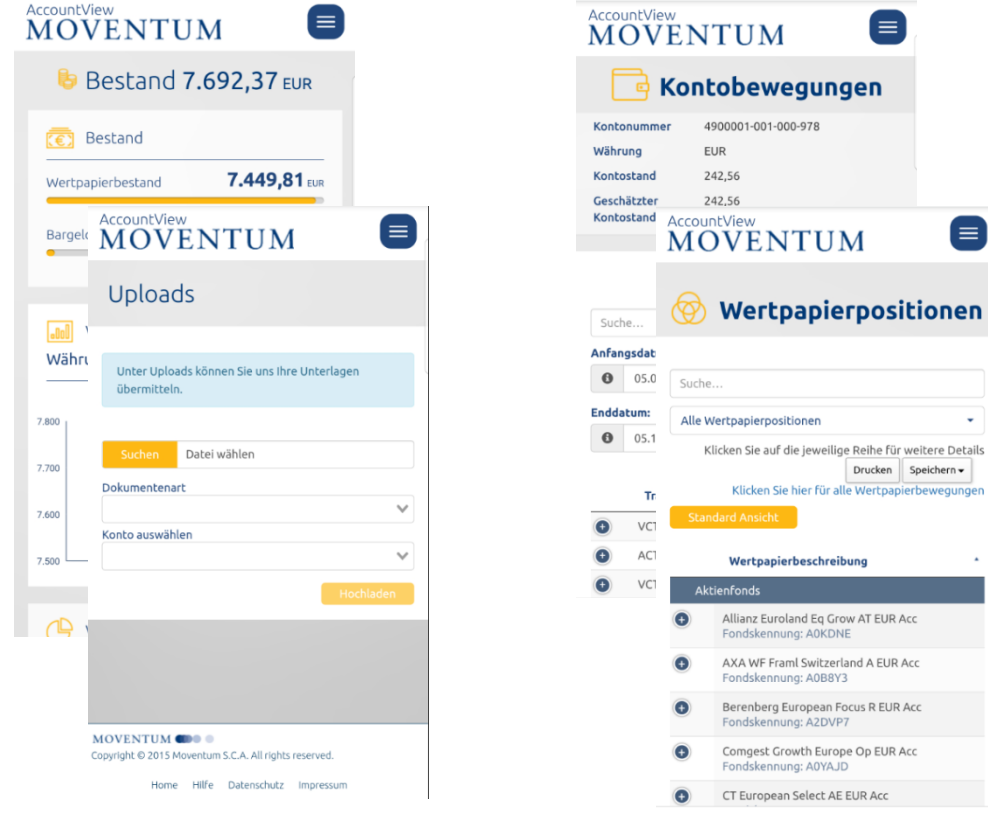

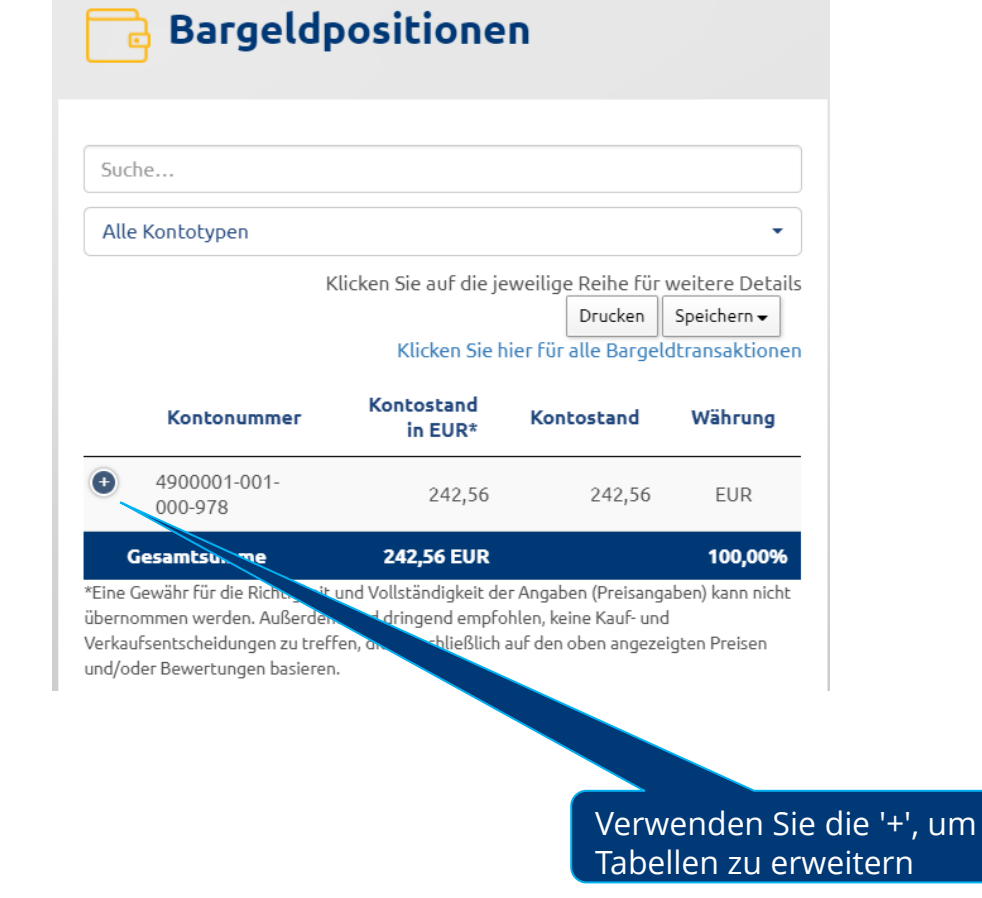

### MOVENTUM COOO

# Danke, dass Sie Moventum AccountView nutzen